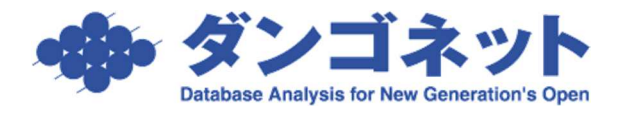

## [Team Viewer]リモートサポートの接続方法

(1)弊社ホームページ「カスタマサービス」のログイン画面にアクセスし、[Team Viewer 接続] ボタンをクリックします。

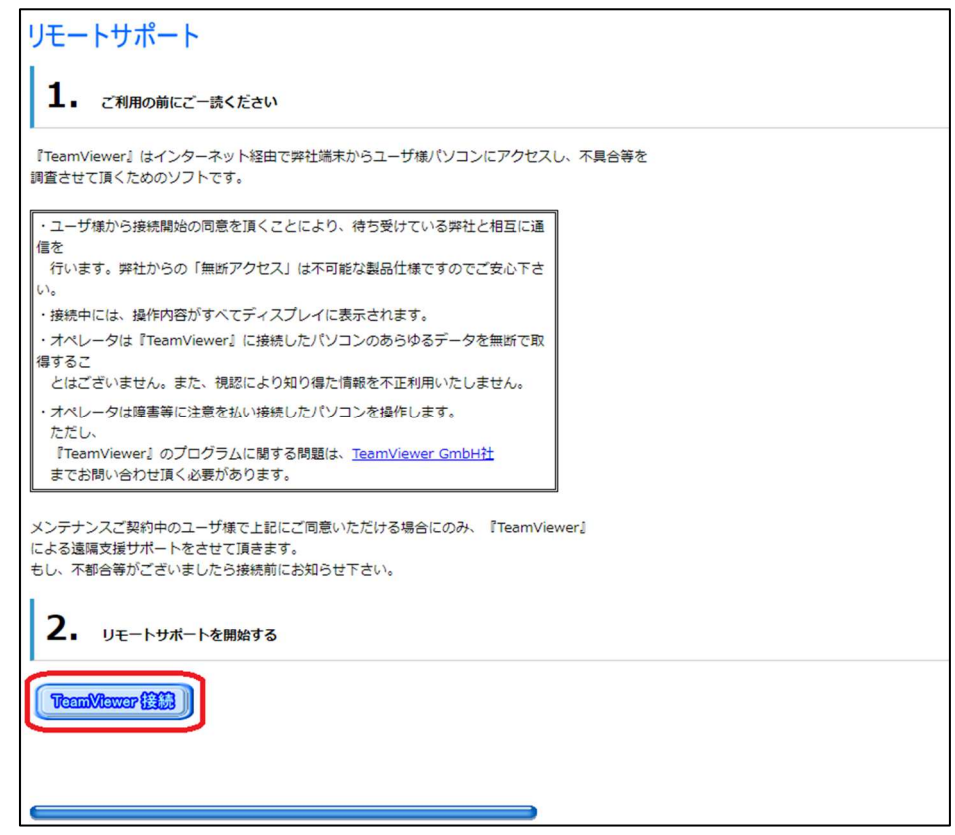

(2)Team Viewer のダウンロードが開始されます。

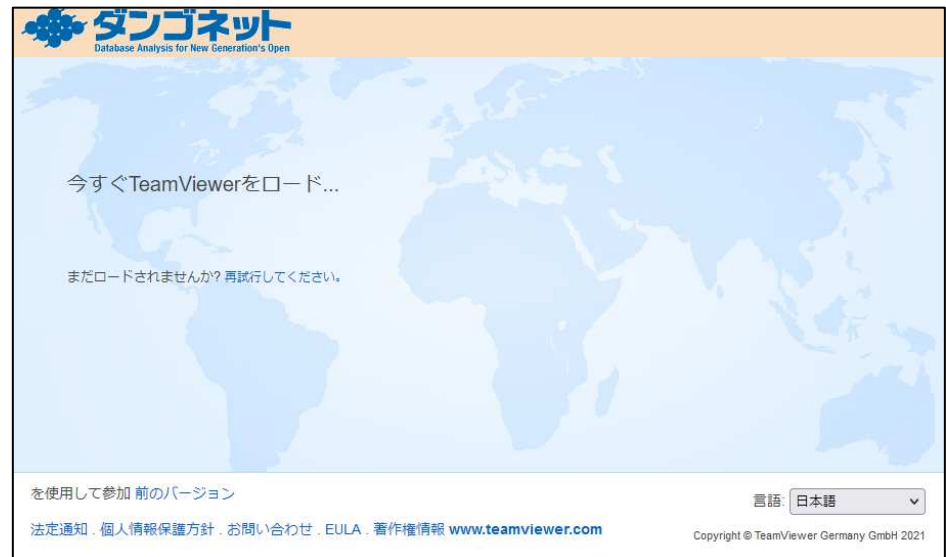

ご利用のブラウザ設定により、実行ファイルがローカルパソコン上にダウンロードされます。 「Team Viewer QS.exe」をダブルクリックで実行します。

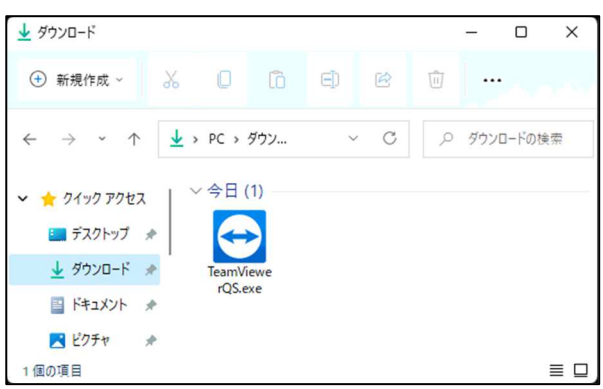

(3)利用規約が表示されたら同意をします。

TeamViewer End-User License Agreement は、Team Viewer ソフトウェア利用規約に変更があると ポップアップで利用者にお知らせする仕組みです。

<2020 年頃>

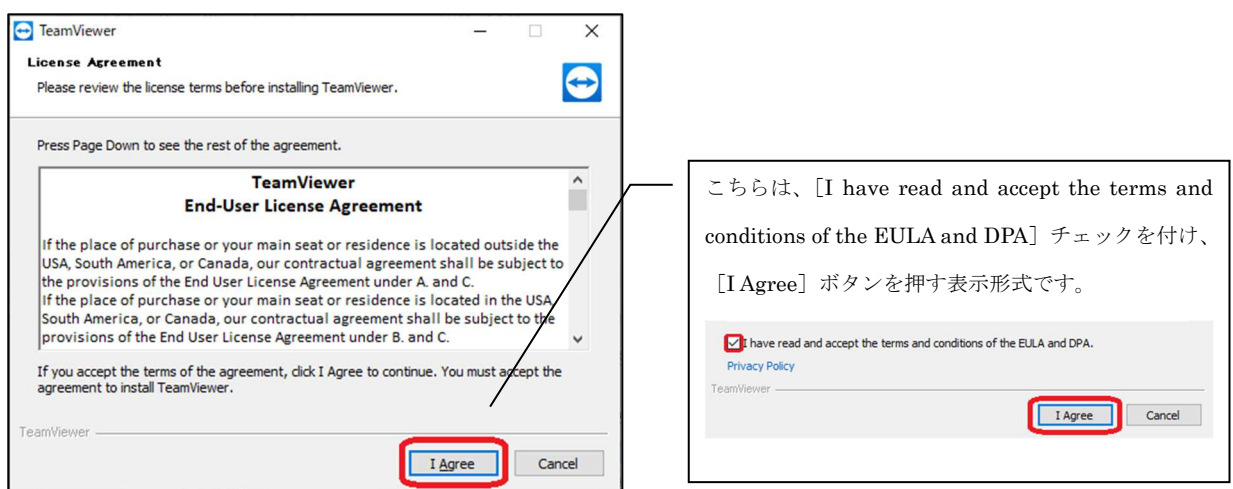

## <2021 年頃>

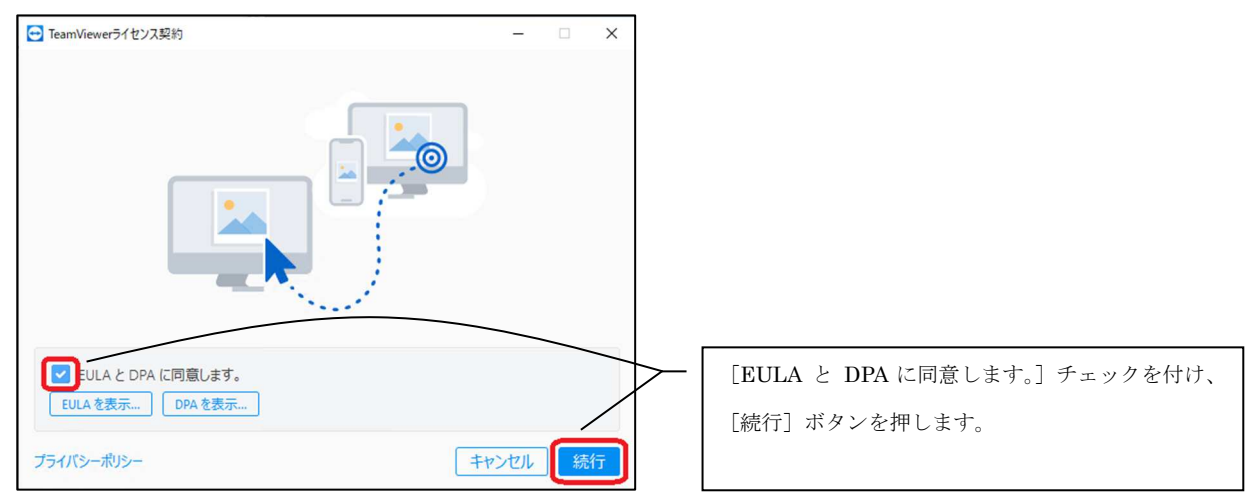

(1)ユーザーアカウント制御[このアプリがデバイスに変更を加えることを許可しますか?]は、 [はい]を選択します。

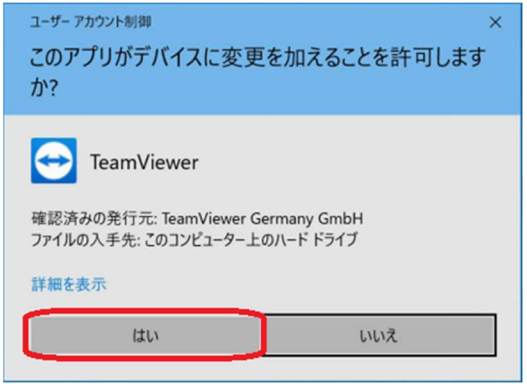

(5)Team Viewer が起動します。「セッションコード」「名前」が自動的に表示されるまで時間を要す る場合がありますが、しばらくお待ちください。

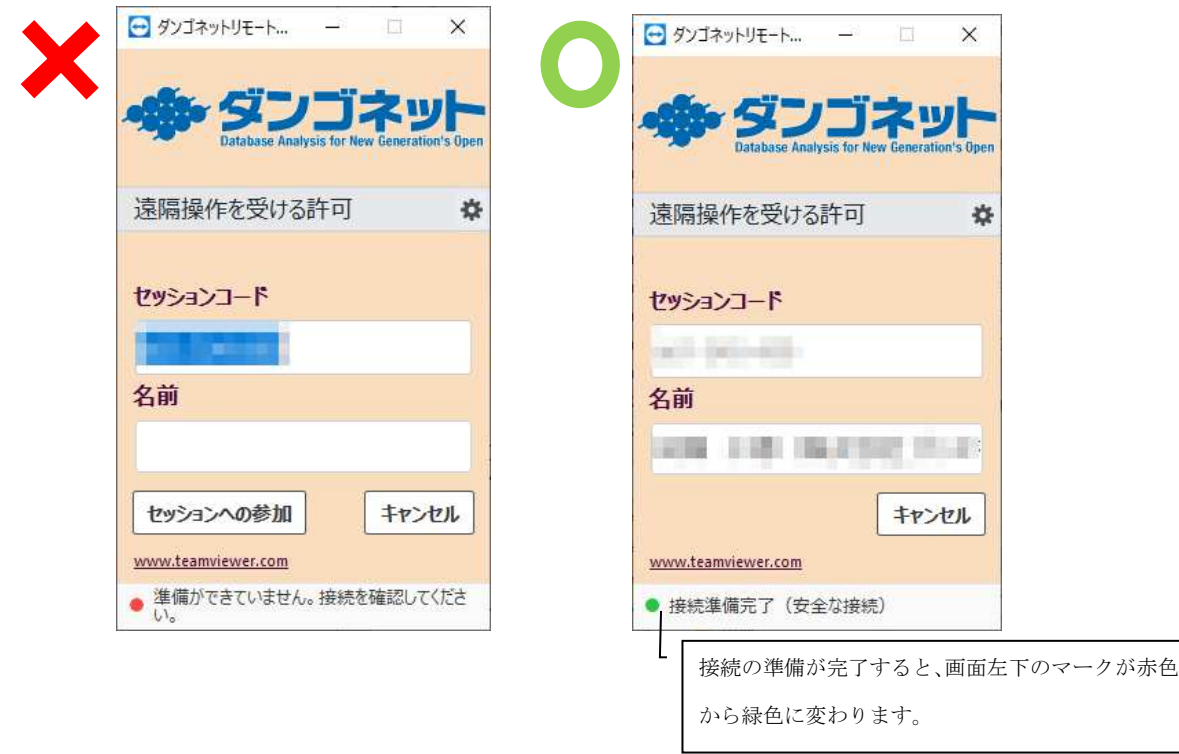

<Team Viewer を日常的にご利用されている場合>

「使用中の ID」「パスワード」で接続する方法がございますので、弊社担当者にお伝えください。

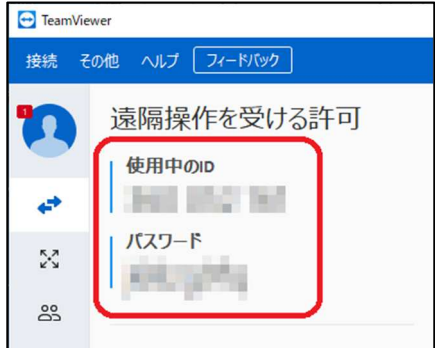

(6)リモートコントロールのアクセス許可の画面が表示されたら、[許可(A)]ボタンを選択します。 [許可(A)]ボタンを押さずに 30 秒経過すると、リモート接続はキャンセルされます。

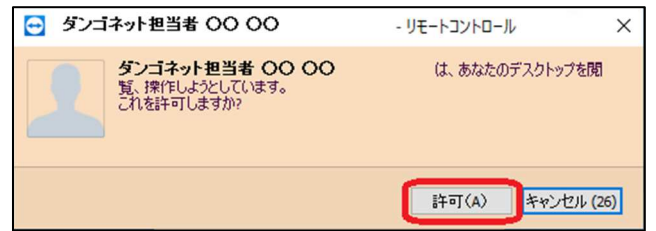

(7)接続が完了すると、画面右下に Team Viewer のパネルが表示されます。デスクトップの画面が 黒くなり、接続中は壁紙が表示されなくなります。

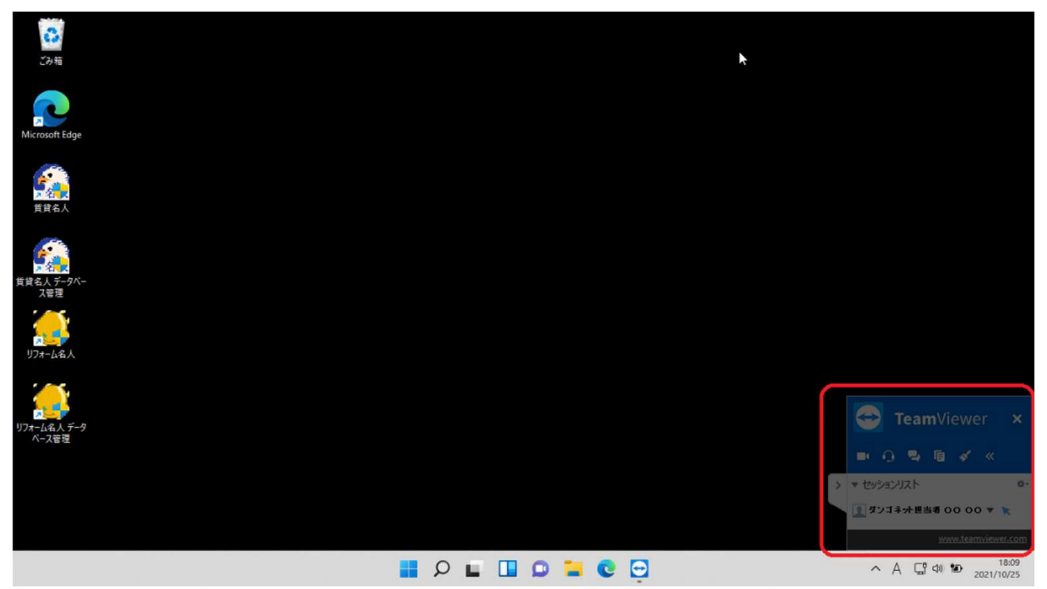